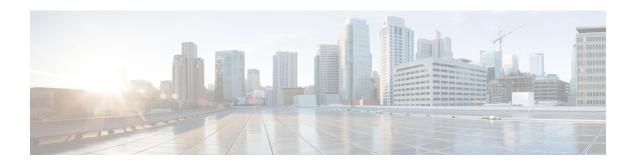

## **Get Started after New Installation**

- •
- Log in to Cisco Prime Collaboration Provisioning, on page 1
- Get Started with Cisco Prime Collaboration Provisioning, on page 2

## Log in to Cisco Prime Collaboration Provisioning

You can invoke Cisco Prime Collaboration using the client browser.

**Step 1** Open a browser session from your machine. See System Requirements — Server and Client Machine Requirements for information about supported browsers.

Specify the IP address of the Cisco Prime Collaboration Provisioning application.

Step 2 Enter https://IP Address

Note

- You can use either the IP address or the hostname of the Cisco Prime Collaboration Provisioning server. We recommend that you use the hostname if you have configured it in DNS.
- Troubleshooting Account CLI is supported only through SSH; Telnet is not supported. The port used for Cisco Prime Collaboration Provisioning is 22.

Based on the browser you are using, you see one of the following:

- In Windows Internet Explorer, the Certificate Error: Navigation Blocked window.
- In Mozilla Firefox, the Untrusted Connection window.
- In Google Chrome, the Privacy Error: Connection is not private window.

These windows appear because Cisco Prime Collaboration uses a self-signed certificate.

**Step 3** Remove the SSL certificate warning.

The Cisco Prime Collaboration login page appears.

**Step 4** In the **Cisco Prime Collaboration login** page, you must log in for the first time as a global administrator, using the same credentials that you have specified during the installation.

The dashboard data is populated only after you perform tasks listed in the following table.

## **Get Started with Cisco Prime Collaboration Provisioning**

After you install Cisco Prime Collaboration Provisioning, perform the tasks listed in the following table:

|        | Task and Description                                                                                                    | Navigation in Cisco Prime<br>Collaboration Provisioning<br>Application                                                                                                    | Section or chapter to be referred in the Cisco Prime Collaboration Provisioning Guide - Standard and Advanced, 11.0 Cisco Prime Collaboration Provisioning Guide - Standard and Advanced, 12.5 |
|--------|----------------------------------------------------------------------------------------------------|----------------------------------------------------------------------------------------------------|----------------------------------------------------------------------------------------------------|
| Step 1 | (Optional if you are evaluating<br>the product or have installed<br>the product in standard mode)<br>Register a new license file. | Administration > License Management  We recommend that you add a license file through the user interface.                                                                                | Setting Up the Server                                                                                                    |
|        |                                                                                                    | 1. Administration>License Management. Add License Files                                                                                                    |                                                                                                    |
|        |                                                                                                    | The system validates the license file and updates the license. The updated licensing information appears on the License Status Information window (Administration > License Management). |                                                                                                    |
|        |                                                                                                    | Note  If the license status is not refreshed after a few minutes, manually refresh the License Management window to view the updated license status.                                     |                                                                                                    |
| Step 2 | Add, configure, and synchronize call processors and message processors.                                                           | Infrastructure Setup > Getting<br>Started Wizard<br>Infrastructure Setup ><br>Infrastructure Configuration                                                                               | Managing Devices                                                                                                    |

|        | Task and Description                                                                                                    | Navigation in Cisco Prime<br>Collaboration Provisioning<br>Application | Section or chapter to be referred in the Cisco Prime Collaboration Provisioning Guide - Standard and Advanced, 11.0 Cisco Prime Collaboration Provisioning Guide - Standard and Advanced, 12.5 |
|--------|----------------------------------------------------------------------------------------------------|------------------------------------------------------------------------|----------------------------------------------------------------------------------------------------|
| Step 3 | Set up domain deployment:  • Create domains and assign call and message processors  • Create service areas  • Configure rules  • Synchronize domain | User Provisioning                                                      | Managing Domains and<br>Service Areas<br>Synchronizing Processors,<br>Users, and Domains<br>Managing Users                                                                                     |
| Step 4 | Create and deploy templates to configure Cisco Unified Communication Manager or infrastructure configuration.                                       | User Provisioning, or Infrastructure Setup > Configuration Template    | Configuring Templates in Provisioning                                                                                                    |
| Step 5 | Assign user roles to a service area.                                                                                                    | Provisioning Setup > Domain > Service Area > Edit                      | Managing Users                                                                                                    |
| Step 6 | Add a new user.                                                                                                    | User Provisioning > Add                                                | Managing Users                                                                                                    |
| Step 7 | Provision user services.                                                                                                    | User Provisioning                                                      | Managing Orders                                                                                                    |

**Get Started with Cisco Prime Collaboration Provisioning**